## **LOGIN PROCEDURE- PKI BASED SECURITY**

 1.In the home page of the e-auction portal, Login Here option is showing for accessing the e-auction system. Refer Fig 1

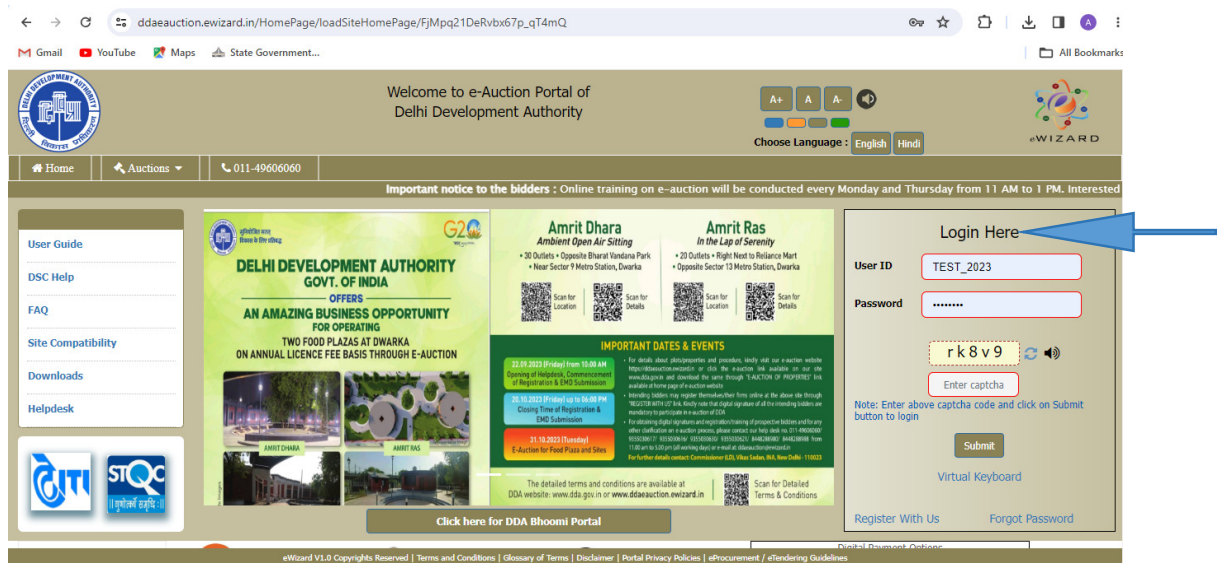

URL: https://ddaeauction.ewizard.in

2. Please enter "User Id" and "Password" provided by the service provider and select the activity as "Auction" to login for auction participation process. Click "Submit" to proceed.

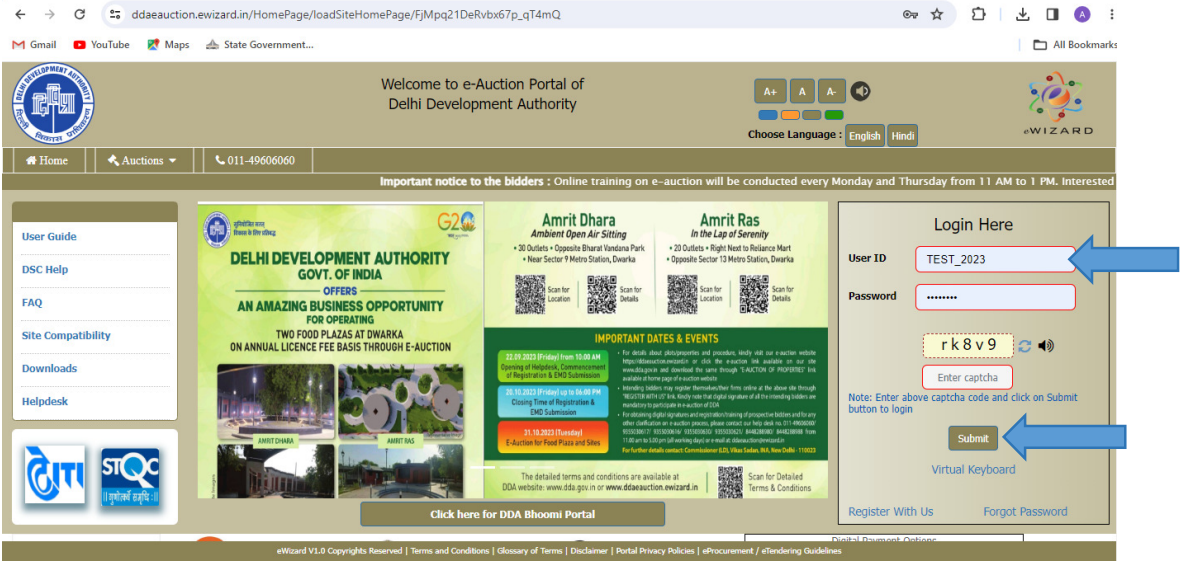

3. When the user clicks on "Submit", the next page will appear and in screen showing PKI Login

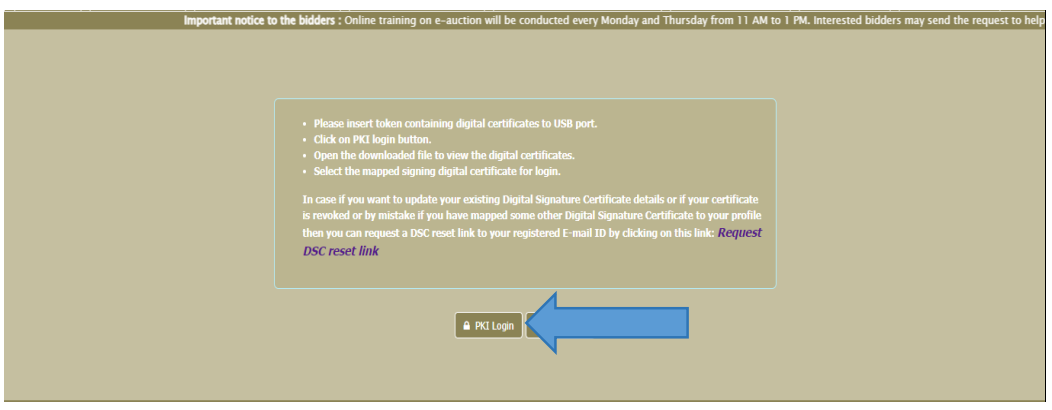

4. When the user clicks on PKI Login option then one java jnlp will downloaded after donloaded the jnlp file click open then applet signer window will appear.

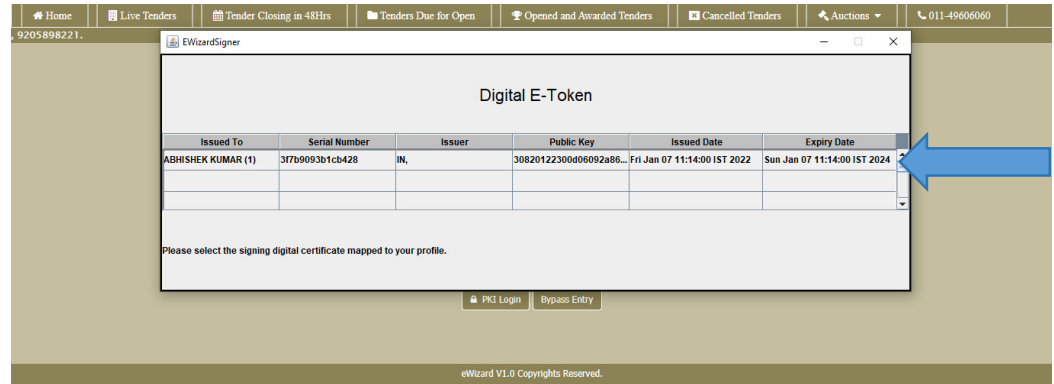

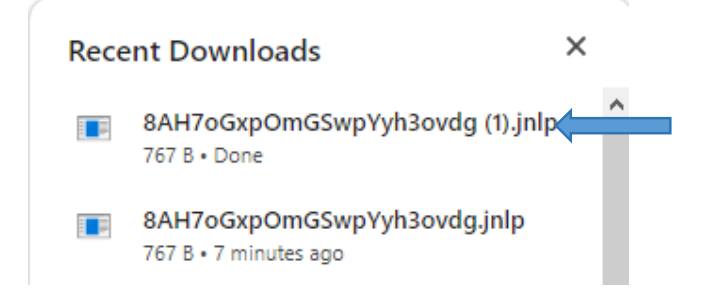

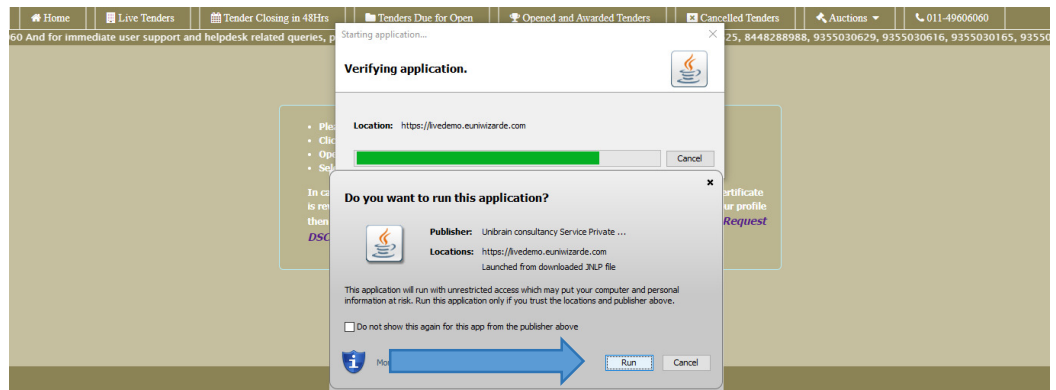

5. The "Applet Signer" window will open-up with "Certificate Name" for authentication.

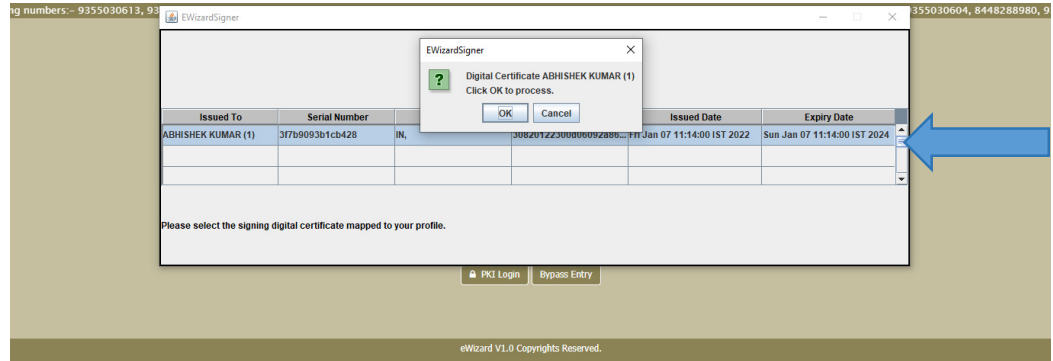

6.In the next window, enter the e-Token password and click on "Login" to proceed

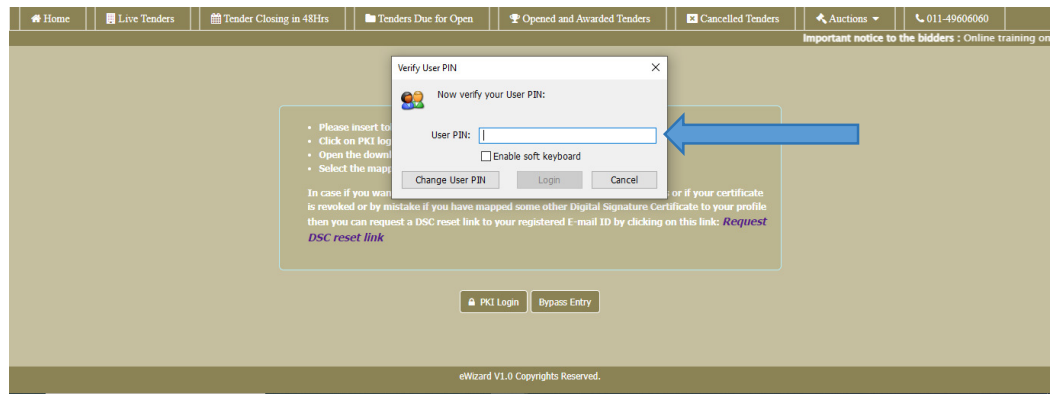